# *ArcGIS* **Calculate Values for a New Field Based on Another Field**

#### *by Thomas Purk, ESRI Technical Support*

After adding a new field to a coverage attribute table, you may want to populate that field based on values contained in another field in the table. This functionality has been available in ArcInfo through the use of the CALCULATE (in ArcEdit, ArcPlot, or INFO) or MOVEITEM (in ArcEdit or ArcPlot) commands. In ArcGIS, the field calculator in ArcMap can be used to set values for a single field in a single record, a field in a subset of all records, or a field in all records in a table. The following steps describe how to access and use the field calculator.

**1.** Prepare the coverage for editing by starting ArcMap and adding the desired coverage (known as a layer in ArcMap) to the map or opening a map that contains that layer. If the Editor toolbar is not visible, choose View > Toolbars > Editor to make it visible. Click on the Editor menu in the toolbar and choose Start Editing.

**2.** To copy the contents of an existing field to a new field, right-click on the desired layer in Table of Contents and choose Open Attribute Table from the context menu. To work only with previously selected records, choose Selection > Open Table for Selected Features from the context menu.

**3.** In either case, after the table opens locate the target field that will be populated using data from a source field in the table. Right-click on the

target field name and choose Calculate Values from the context menu to bring up the field calculator.

**4.** The target field name, followed by an equal sign (=) will be shown above the large text box in the lower half of the field calculator dialog box. Select the field type—number, string, or date—and the source field from the Fields text box and click on OK to copy the field contents. The new values will appear in the target field. Go to the Editor toolbar and choose Stop Editing from the Editor menu and save the edits.

You can perform simple calculations using values in a source field by choosing one of the predefined functions listed in the Functions text box or building an expression using the function buttons in the field calculator. Checking the Advanced box on the field calculator modifies the dialog box so that VBScript statements for processing data can be added. These statements can be saved and reused.

*Note: Although you can use the field calculator simply by right-clicking on the field name and selecting Calculate Values without starting an editing session, this is not usually advisable as all edits made will be final and cannot be undone. See Chapter 10 of* Using ArcMap *for additional information on using the field calculator.* 

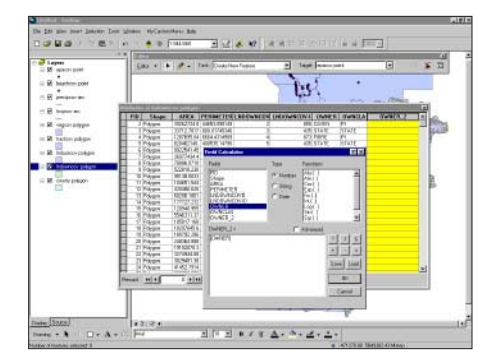

*Start an Editing session in ArcMap by choosing Editor > Starting Editing from the Editor toolbar.*

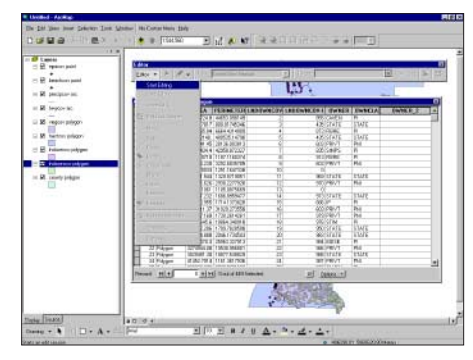

*After opening the table, select and right-click on the target field name to invoke the field calculator. Select the source field from the Fields list.*

### *ArcView GIS* **Modify the Start-Up Banner**

#### *by Dan Meeks, ESRI Technical Support*

ArcView GIS uses the request MsgBox.Banner to display the start-up banner as a modeless dialog window. Because this request does not return a Windows object, the requests Move and Resize cannot be used on the banner. However, MsgBox.Banner displays an image so you can modify the default bitmap image or create a different one using any graphics program that can save files in a Windows bitmap (BMP) format.

ArcView GIS stores the default image, called banner, in the \esri\av\_gis30\arcview\etc subdirectory. Make a copy of the default image first and store it in another directory. Use Windows Explorer to rename the banner file with the extension .bmp so that it can be opened in a graphics program. After making the desired changes to the banner.bmp file, save it as a BMP file and close it. ArcView GIS will return a segmentation violation if any other image file format is used. Return to Windows Explorer and rename the banner file, omitting the .bmp file extension this time.

To use an entirely different image, create and save the new image as a BMP file and follow these steps:

**1.** Start a text editor such as Notepad or WordPad. Open the start-up file found in the <install\_path>\esri\av\_gis30\arcview\etc directory. Search for the line containing the text string MsgBox.Banner:

MsgBox.Banner("\$AVHOME/etc/ banner".AsFileName, 1, "")

**2.** Comment this line and insert a new line pointing to the location of the new bitmap instead of \$AVHOME/ETC/BANNER. For example:

' MsgBox.Banner("\$AVHOME/etc/ banner".AsFileName, 1, "")

MsgBox.Banner("c:\home\gis\_proj\ mynewbanner.bmp".AsFileName, 1, "")

**3.** To make the banner display for a longer time period, increase the numerical parameter. Save your changes and exit the text editor. When you start, ArcView GIS and the new banner will display. If the new image fails to display, decrease its dimensions.

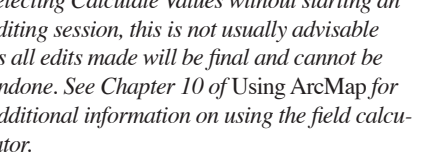

# *MapObjects* **Update a Recordset with Events from the Tracking Layer**

#### *By Sally Swenson, ESRI Technical Support*

Events on the MapObjects TrackingLayer are temporary. You can store those events permanently in a shapefile or an existing ArcSDE layer using the following Visual Basic sample code:

**1.** Declare the following variables:

Dim tl As MapObjects2.TrackingLayer Dim recs As MapObjects2.Recordset

**2.** Return the recordset that you want to edit:

Set recs = Map1.Layers(0).Records

**3.** Loop through the events that currently reside on the Tracking Layer and update the recordset:

Dim i As Integer For  $i = 0$  To  $tl$ . EventCount - 1

recs.AddNew Set recs.Fields("Shape").Value = tl.Event(i).Shape recs.Update Next recs.StopEditing

Change the library name from MapObjects2 to MapObjects to use the code in a MapObjects 1.*x* project. MapObjects 1.*x* supports only point shapes as events.

### *ArcPad* **Connecting to a GPS**

*by Shane Clarke, ESRI ArcPad Development*

ArcPad, running on a handheld computer connected to a GPS, can be used for basic navigation or to find the distance and direction from a current GPS position to a selected destination. ArcPad 5.0.1 is GPS-enabled GIS. Coordinates from a GPS unit can be used to capture geographic data directly into a shapefile.

ArcPad is GPS-enabled for use with Ashtech, Magellan, and Trimble GPS receivers within the United States and its territories, and within onedegree of latitude or longitude of United States territories. Trimble devices use the TSIP protocol in the United States. When using other compatible GPS receivers within United States territories, ArcPad will display GPS information provided by the unit but will not save that information automatically to shapefiles. However, shapefiles can be entered manually. Outside of the United States, ArcPad is GPS-enabled for all compatible GPS receivers that output NMEA, TSIP, or Earthmate protocols.

After connecting the handheld computer and GPS unit, configuring ArcPad 5.0.1 to a GPS unit is a straightforward process that is described in the following steps:

**1.** Verify that the ArcPad project you will add data to has a defined projection by clicking on the Layers button. From the Layers dialog box, click on the Projection Info icon to view datum and projection information for the data. The project must have a projection so that the GPS buttons will be enabled.

**2.** In ArcPad, select the GPS protocol by choosing Tools > Options from the menu. In the Options dialog box, select the GPS tab and choose the correct protocol—NMEA, TSIP, or

Earthmate—from the Protocols drop-down box.

**3.** Verify that the GPS receiver is configured to output the same protocol selected in the previous step. Many GPS receivers ship with the output protocol inactive by default.

**4.** Make sure the serial connection between the GPS receiver and the Windows CE computer is correct. Windows CE devices with a standard ActiveSync cable or a cradle connected to a standard GPS receiver serial-to-PC cable require a null modem connector to switch pins 2 and 3.

**5.** In ArcPad, choose GPS > GPS Debug. In the GPS Debug window, verify that the GPS receiver is communicating with ArcPad. If the NMEA protocol was specified, the GPS Debug window should display OK messages interspersed with legible NMEA messages. If the TSIP protocol was chosen, only OK messages will display. In either case, error messages should not appear in the Debug window. If illegible NMEA messages or error messages appear, such as checksum, check device connections and settings.

**6.** In ArcPad, choose GPS > Position Window and verify that the GPS coordinates are being correctly captured.

Most GPS receivers do not require sending an initialization message to the receiver to successfully connect it with ArcPad and initializing messages are only used with the NMEA protocol. Use an initialization message only when changing the configuration of the GPS unit using NMEA protocol.

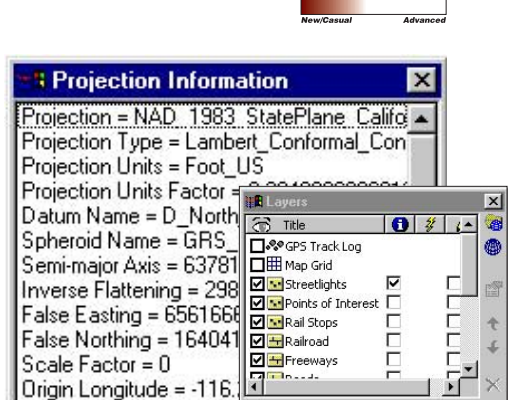

*Verify that the ArcMap project has a defined projection by clicking on the Layers button and projection icon.*

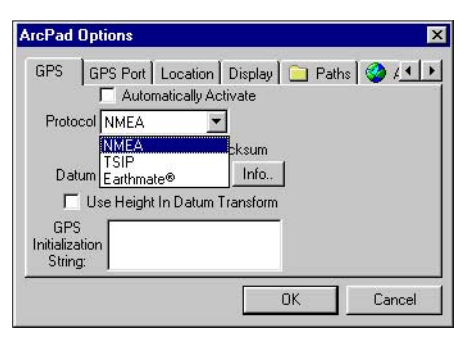

*Select a GPS protocol by choosing Tools > Options and clicking on the GPS tab. Choose the correct protocol from the drop-down box*

#### **Disclaimer**

The user assumes all responsibility for use of the sample routines as well as implementation of them to achieve the intended results. The user is responsible for fully testing each portion of the routine prior to relying on it. This information is offered as a sample only, and ESRI assumes no obligation for its operation, use, or any resultant effect in spite of this offer. This information and these sample routines are provided on an "as is" basis, without warranty of any kind.

Please remember to back up your data prior to using this information.